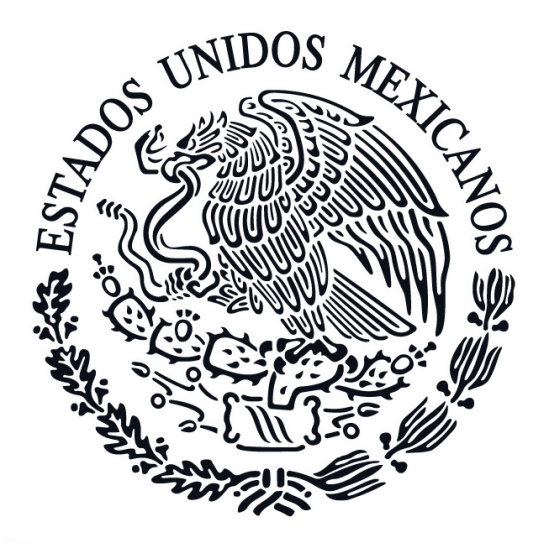

# FGR FISCALÍA GENERAL DE LA REPÚBLICA

## SISTEMA DE RECLUTAMIENTO, SELECCIÓN E INGRESO [SIRSI]

## **GUÍA DE REGISTRO**

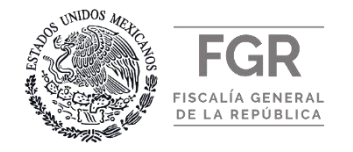

## I. INFORMACIÓN Y/O REQUERIMIENTOS INDISPENSABLES PARA REALIZAR EL REGISTRO.

✓ Haber leído detalladamente la Convocatoria.

- ✓ Cumplir con la totalidad de los requisitos y documentos señalados en la Convocatoria.
- ✓ Contar con toda la documentación digitalizada, ordenada y en los formatos indicados en la Convocatoria y en esta guía.
- ✓ Iniciar y concluir el registro en las fechas y horarios señalados en la Convocatoria. Una vez cerrada la Convocatoria y de no haber concluido con el registro, no podrá participar en la misma.
- ✓ El alta de usuario, la captura de datos, la digitalización y carga de documentos registrados en el SIRSI, es responsabilidad del interesado en participar.

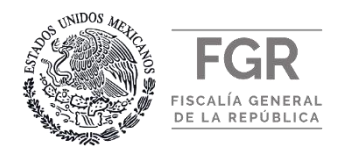

## II. REQUERIMIENTOS TÉCNICOS PARA EL CORRECTO FUNCIONAMIENTO DEL SIRSI

✓ EQUIPO DE CÓMPUTO: Computadora de escritorio o laptop

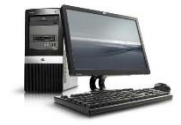

✓ CONECTIVIDAD: El equipo de CÓMPUTO debe de contar con acceso a Internet.

Microsoft Internet Explorer versión 11 o superior.

✓ NAVEGADOR DE INTERNET:

Google Chrome versión 64 o superior.

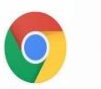

✓ PROGRAMA REQUERIDO: versión 11.0.06 o superior.

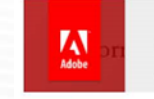

✓ ACCESO AL SISTEMA: Para darse de alta en el Sistema es necesario:

- ➢ CURP del aspirante.
- ➢ Correo electrónico personal.
- ➢ RFC con Homoclave
- ➢ Generar contraseña

El alta de usuario, la captura de datos y carga de documentos registrados en el SIRSI, es responsabilidad del interesado en participar.

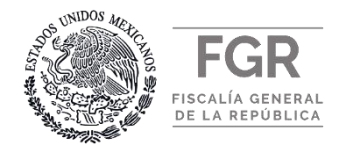

## III. ESPECIFICACIONES Y CARACTERÍSTICAS DE LA DIGITALIZACIÓN Y CARGA DE LOS DOCUMENTOS

Revisar minuciosamente los archivos antes de cargarlos al sistema y antes de finalizar su registro. Toda vez que el aspirante, es el responsable de la información, archivos y documentación que adjunte al sistema.

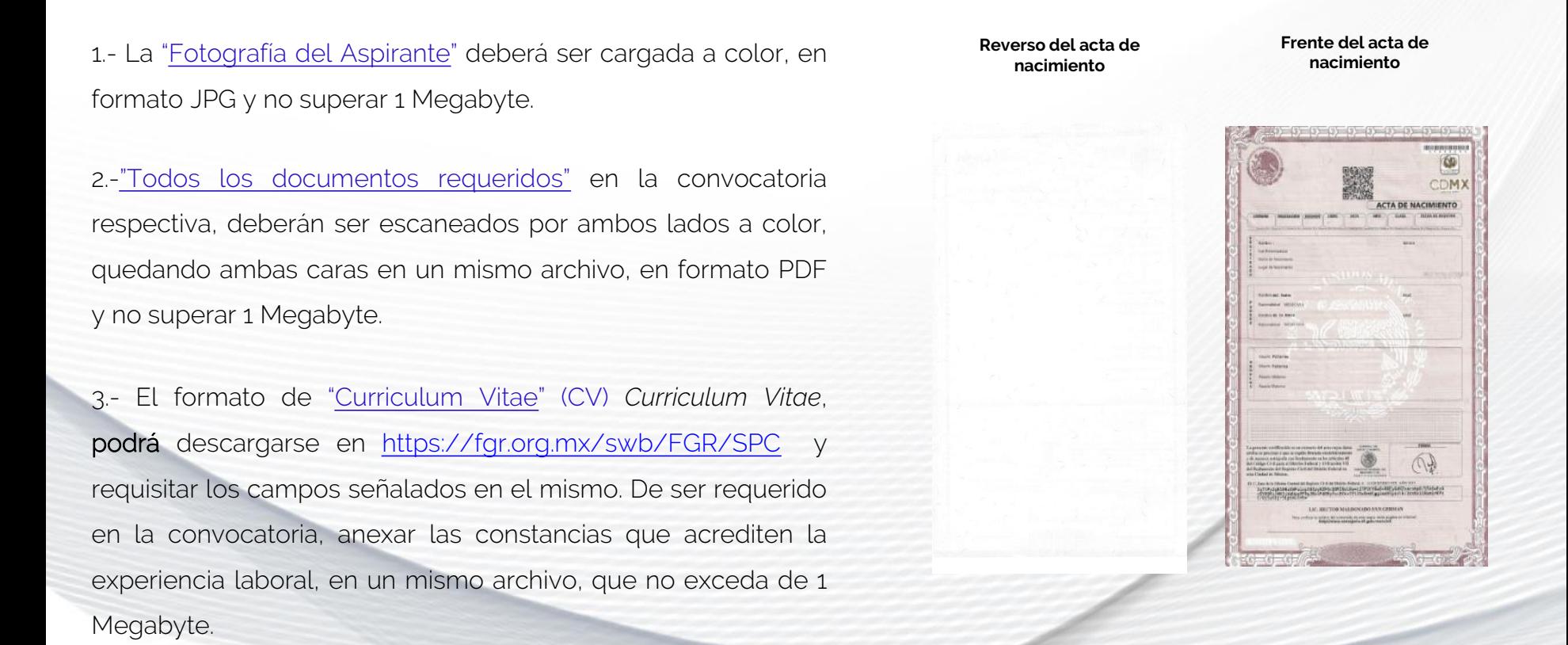

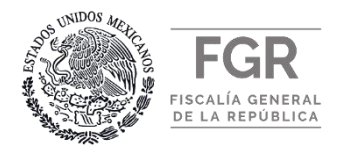

## III. ESPECIFICACIONES Y CARACTERÍSTICAS DE LA DIGITALIZACIÓN Y CARGA DE LOS DOCUMENTOS

4.- El formato de la Carta de Conformidad involucrada en la convocatoria de su interés. podrá descargarse en [https://fgr.org.mx/swb/FGR/SPC,](https://fgr.org.mx/swb/FGR/SPC) y requisitar los campos señalados en la misma, firmada con tinta azul, que no exceda de 1 Megabyte.

5.- El Escrito bajo Protesta de "No se encuentran suspendidos mis derechos o prerrogativas" (Artículo 38 CPEUM), especificado en la convocatoria de su interés, podrá descargarse en <https://fgr.org.mx/swb/FGR/SPC> y requisitar los campos señalados en la misma, firmada con tinta azul, que no exceda de 1 Megabyte.

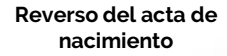

**Frente del acta de nacimiento**

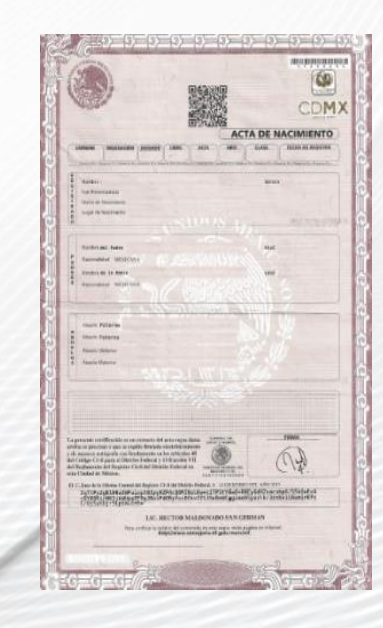

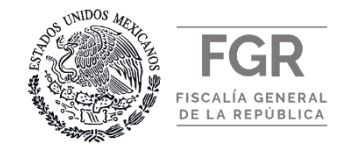

1.- Para acceder al sistema ingrese al siguiente link: http://registrate.fgr.org.mx.

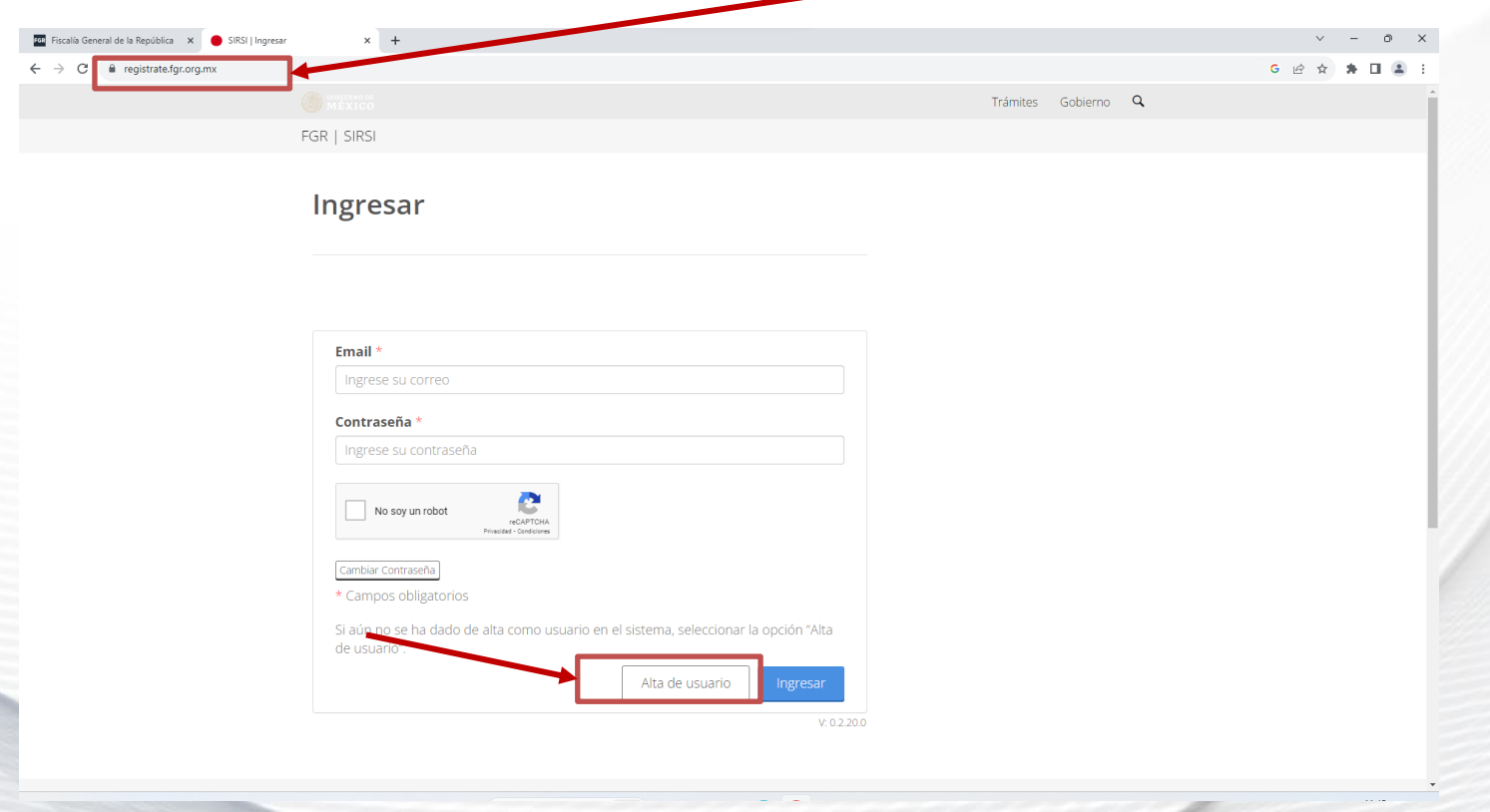

2.- Una vez situado en el SIRSI, deberá darse de alta como nuevo usuario, dar clic en el botón "Alta de usuario", solo en caso de ser la primera vez en el sistema. De lo contrario, de contar con alta en el sistema, ingresar el correo y contraseña previamente autorizados, dar clic en el botón de "Ingresar"

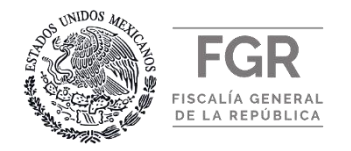

3.- Capturar la Clave Única de Registro de Población (CURP) del aspirante. Dentro del recuadro en blanco deberá introducir el texto de la imagen y seguir las indicaciones mostradas en pantalla, al capturar los datos requeridos dar clic en el botón "Validar" para continuar, tal como se muestra en la imagen.

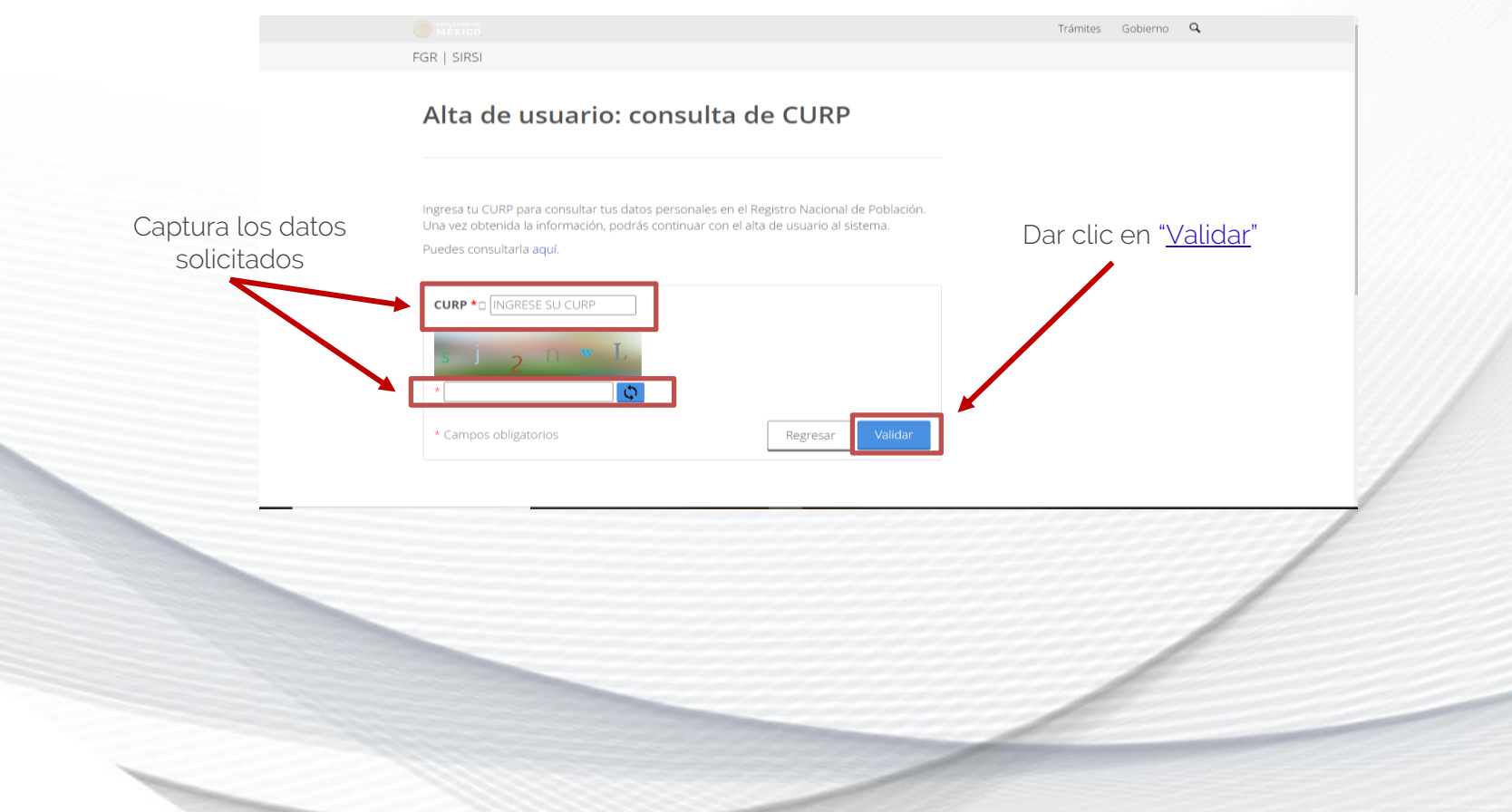

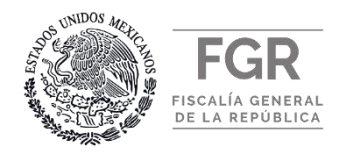

- 4.- Verificar que la información mostrada de la CURP sea la del aspirante a participar, en caso de no mostrar dicha información deberá capturarla.
- 5.- El aspirante deberá capturar y confirmar una cuenta de "Correo electrónico" personal, el cual será el medio de comunicación y notificación durante el proceso.
- 6.- Al concluir el llenado de los campos, de clic en el botón "Registrar", automáticamente el SIRSI enviará un correo electrónico, con las instrucciones a seguir para confirmar y completar su alta de usuario.

#### Alta de Usuarios: Datos Generales

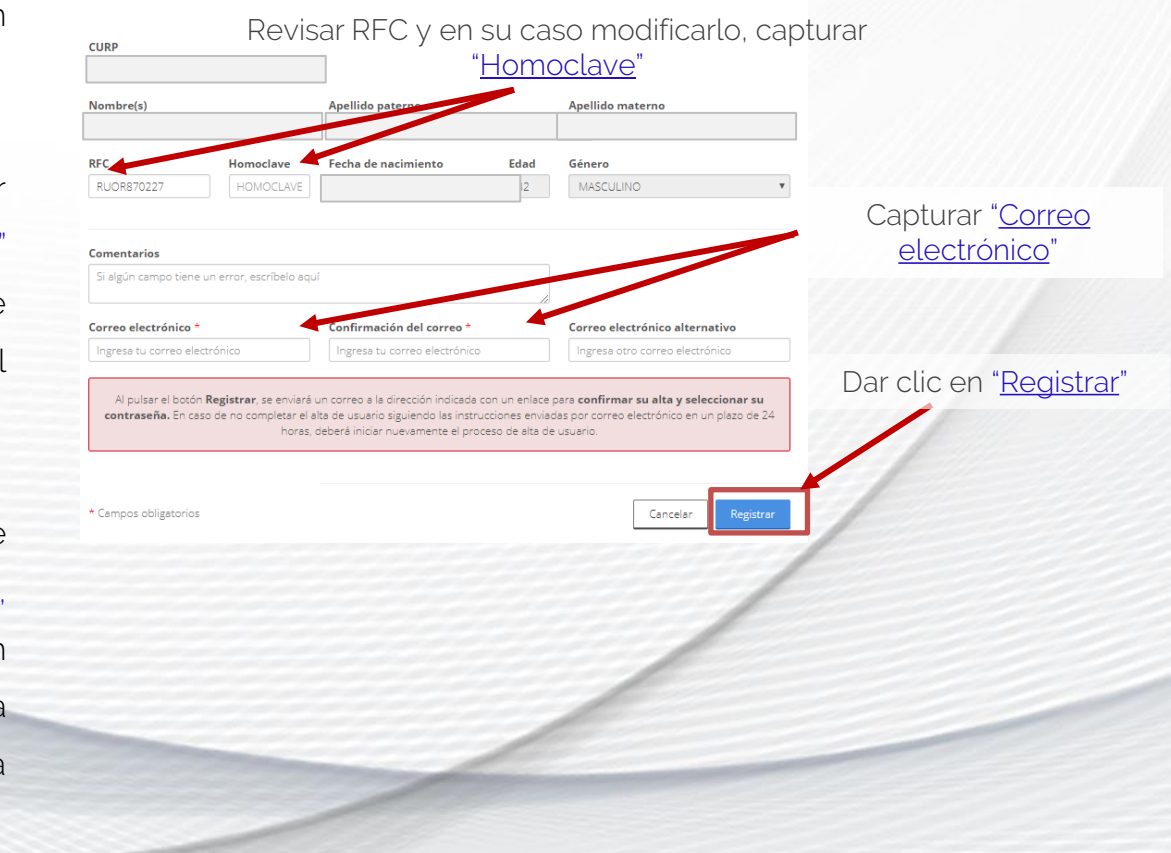

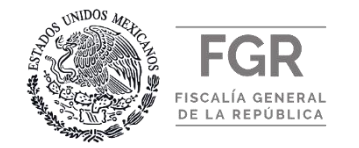

- 7.- Ingresar a la cuenta de correo electrónico registrado en el Alta de Usuario, buscar el correo enviado por el sistema ([srlreclutamiento@fgr.org.mx\)](mailto:srlreclutamiento@pgr.gob.mx) con asunto "Alta de usuario", abrir el mensaje, dar clic en "Crear contraseña" y seguir las indicaciones, tal como se muestra en la imagen adjunta.
- 8.- En la ventana que se muestra a continuación, capturar la "CURP" previamente dada de alta, crear la contraseña y confirmarla. Al finalizar dar clic en el botón "Crear contraseña".

La contraseña debe ser mayor o igual a 8 caracteres, deberá de contener mayúsculas, minúsculas, números y un caracter especial. No debe de ser la misma que la del correo electrónico.

Ejemplos de caracter especial: -,@,#,%,&,/, etc.

9.- Al dar clic en el botón "Crear contraseña", será dado de alta y quedará habilitado para ingresar al SIRSI, donde podrá registrarse en la convocatoria de su interés, por lo que deberá regresar a la página principal del sistema.

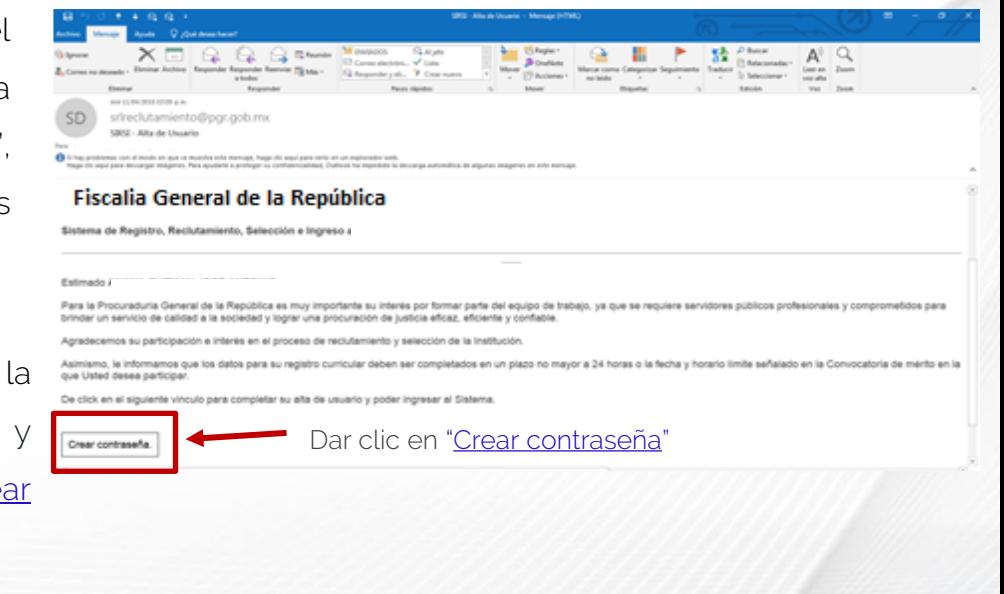

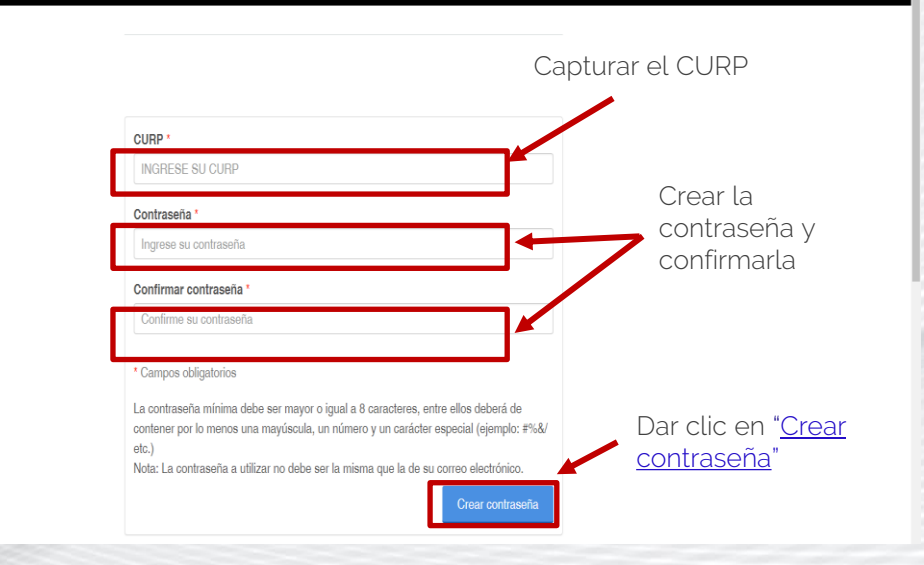

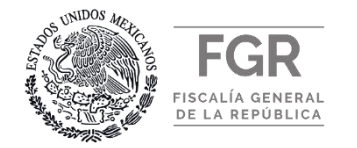

10.- En caso de haber olvidado su contraseña y no acceder al SIRSI, deberá realizar los siguientes pasos para recuperarla:

- A. Deberá dar clic en el botón "Cambiar contraseña".
- B. A continuación, deberá proporcionar los datos que se soliciten y capturar las letras de la imagen en el recuadro en blanco que se encuentra debajo de ésta. Al terminar deberá dar clic en el botón "Cambiar contraseña",
- C. Regresará a la pantalla principal y aparecerá la leyenda "Se ha enviado un correo".
- D. Ir a la cuenta de correo electrónico, que está utilizando en este proceso, al abrir el correo con el asunto "SIRSI - Restablecer contraseña" y dar clic en el botón "Restablecer contraseña".
- E. Proporcionar la "CURP" dada de alta, escribir la nueva contraseña y confirmarla, al finalizar, dar clic en "Crear contraseña".

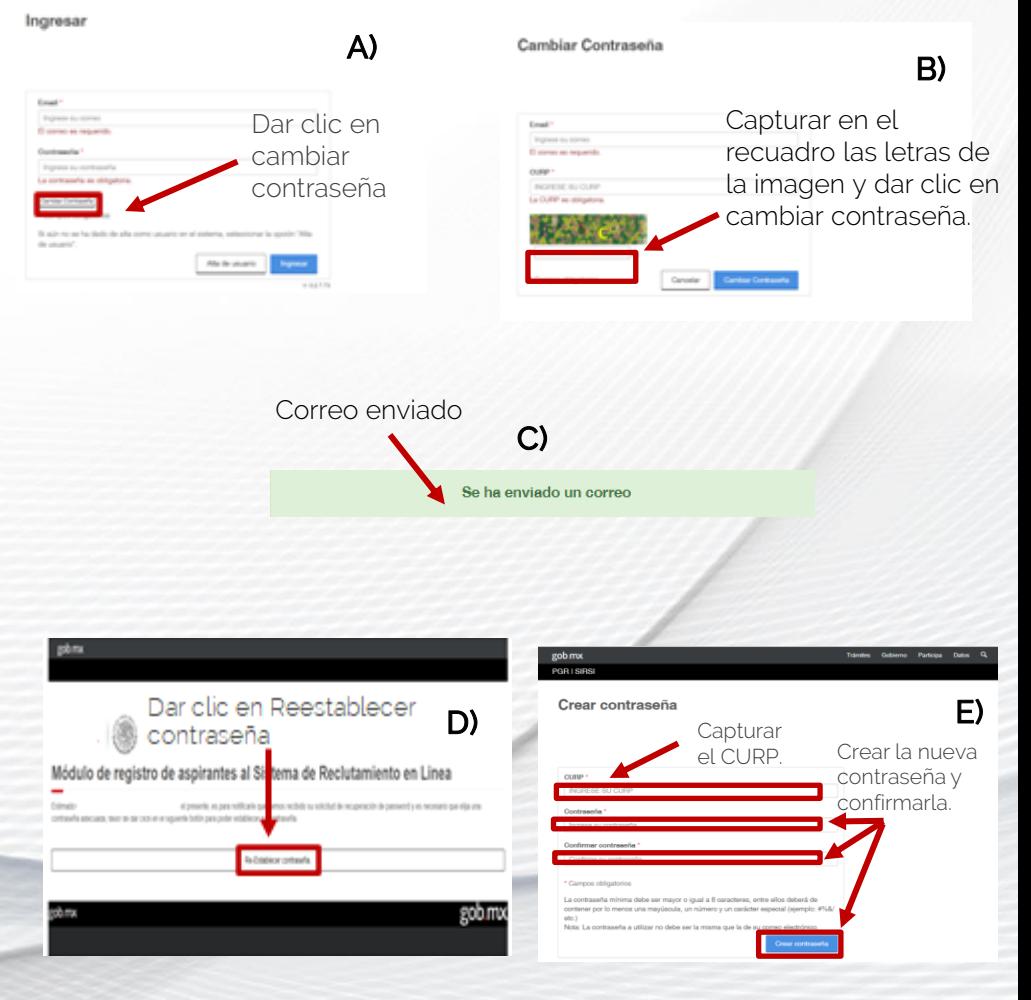

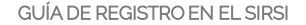

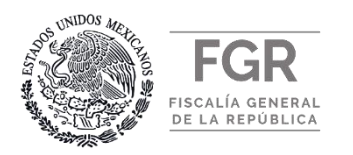

- 1.- Una vez confirmado el alta de usuario, ir a la página principal del sistema [\(http://registrate.fgr.org.mx\)](http://registrate.fgr.org.mx/); capturar el correo electrónico y contraseña creada previamente, después dar clic en el botón de "Ingresar".
- 2.- Al ingresar al sistema por primera vez, deberá capturar el "número de identificación de la Convocatoria" el cual podrá localizar en el apartado de *Bases para participar* de la convocatoria correspondiente. Una vez capturado, dar clic en el botón "Buscar convocatoria".

Tiene la opción de ingresar las veces necesarias hasta completar el registro, por lo que deberá de guardar la información antes de salir del sistema. En caso, que ingrese por segunda vez, la pantalla mostrará la convocatoria en la que está aplicando, deberá dar clic en el recuadro "Completar registro" para continuar y finalizar el registro.

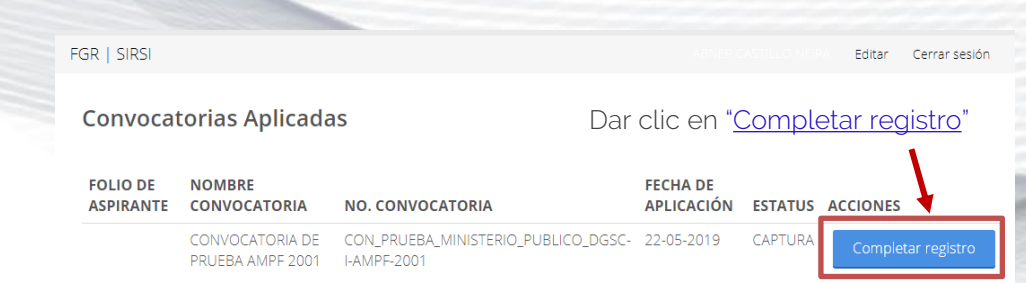

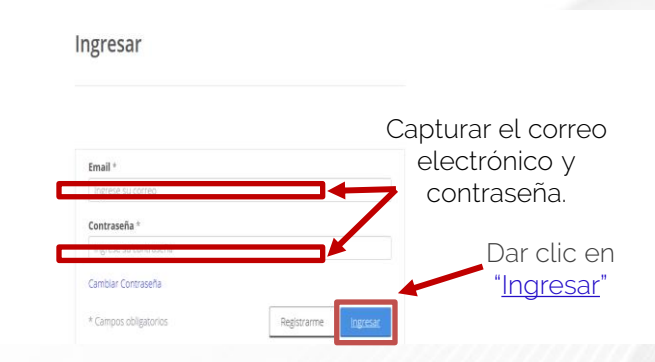

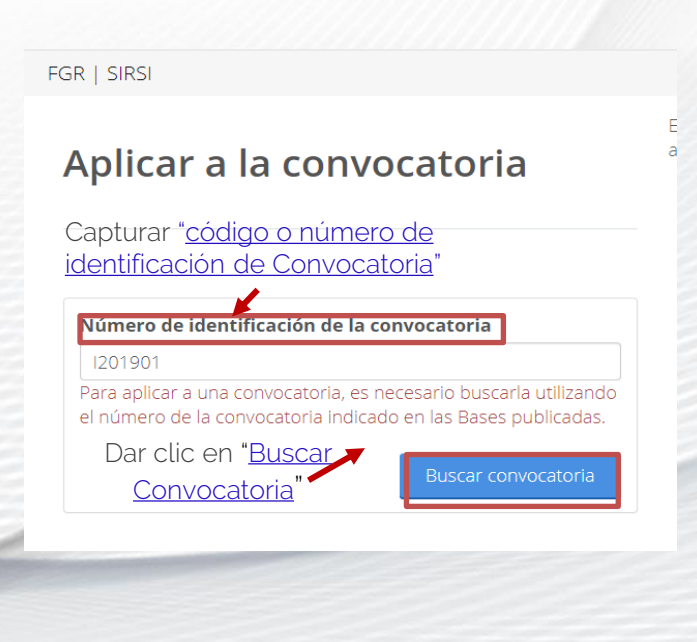

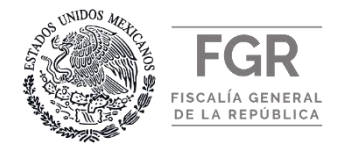

3.- Una vez capturado el código y/o número de identificación de la Convocatoria, se mostrará una ventana emergente indicando la convocatoria a registrarse, verifique que sea la de su interés, dar clic en el botón "Aplicar a Convocatoria", no podrá registrarse en otra convocatoria hasta haber finalizado su participación en dicho proceso.

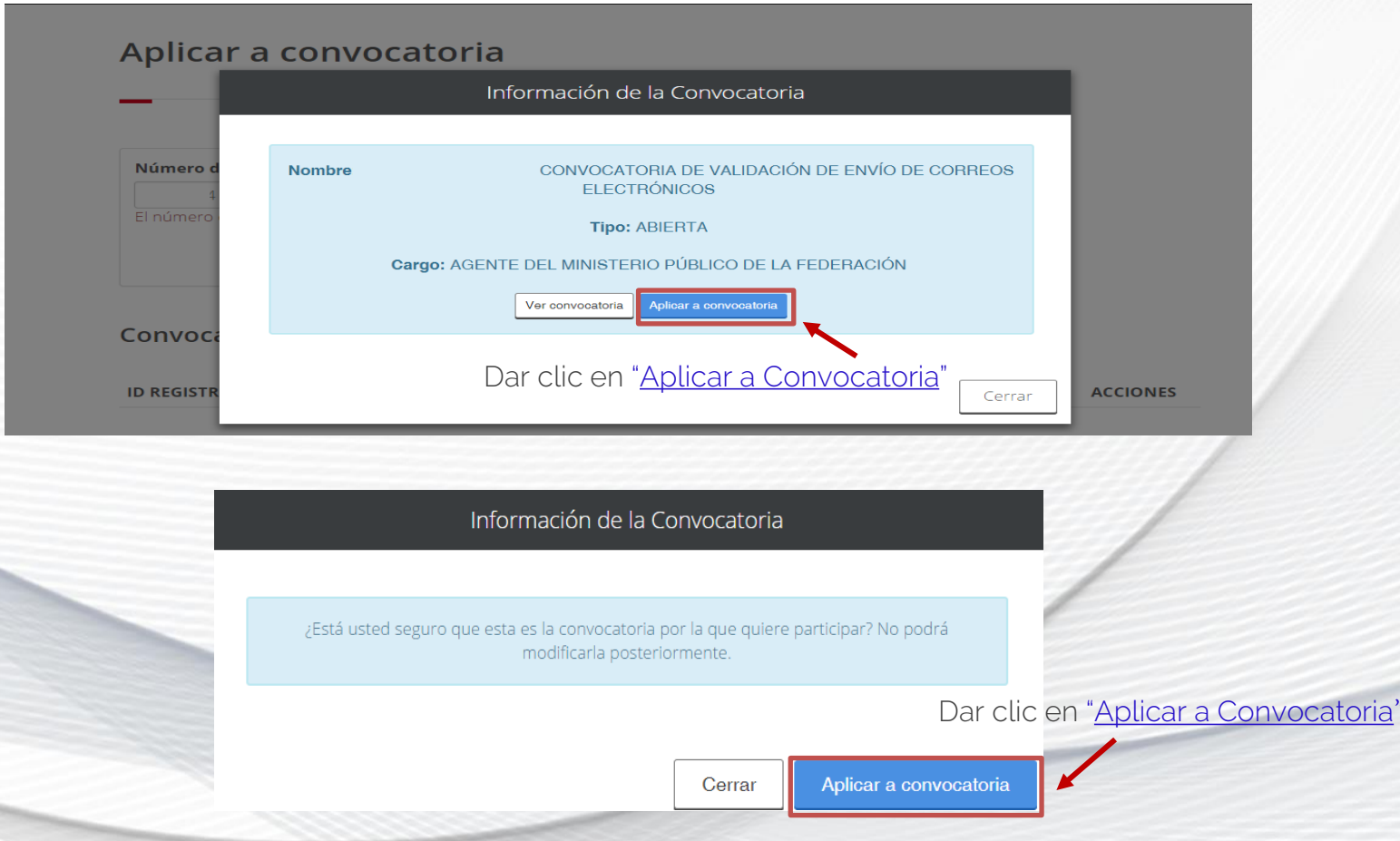

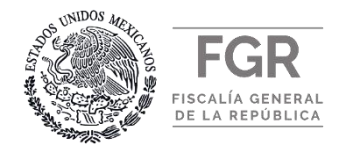

4.- Para completar el registro deberá capturar todos los datos y cargar los documentos que le solicite el sistema tal y como se especifica en el numeral III de la presente guía y en la convocatoria. En la esquina superior derecha se encuentra un cronómetro en color rojo, el cual indica el tiempo que le queda para concluir con el registro.

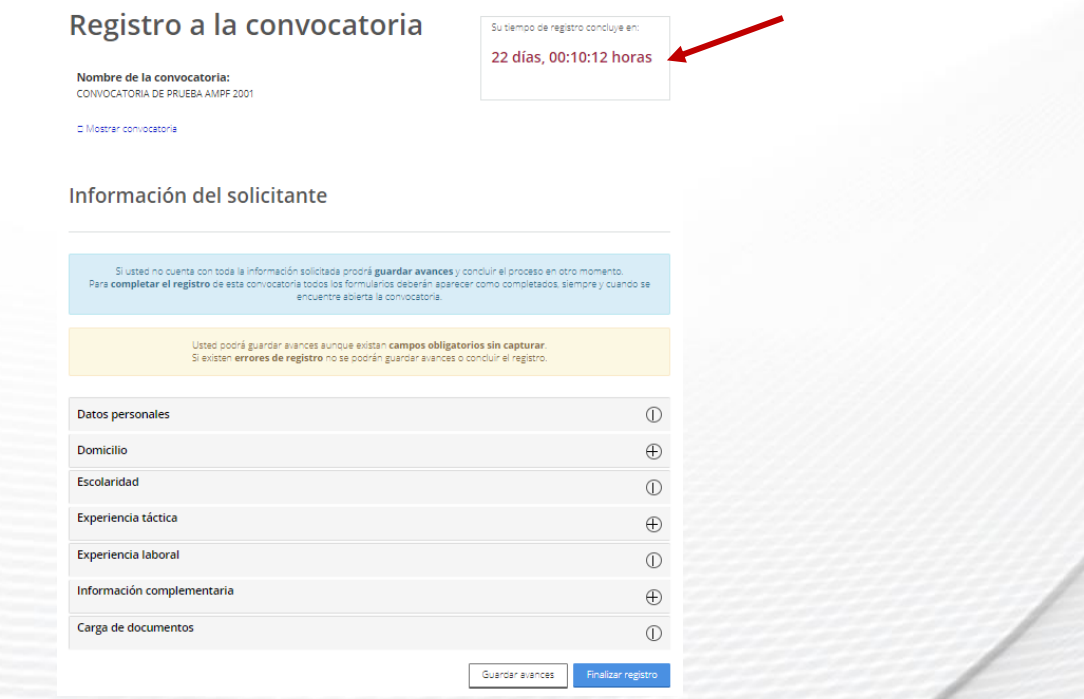

5. En el apartado de "Escolaridad", en el catálogo de Institución Educativa en caso de no aparecer el nombre de la Universidad de procedencia, seleccionar la opción "Otro" y capturar el nombre completo de la universidad, sin abreviaturas en el apartado de "Campus y/o Facultad" tal y como se muestra en su certificado de estudios.

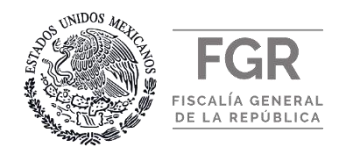

6.- En el apartado de "Carga de Documentos", deberá cargar los documentos previamente digitalizados por ambos lados, debiendo quedar cada documento con sus hojas correspondientes en el mismo archivo.

Verificar que los documentos cargados sean vigentes y en los términos y especificaciones solicitados en la convocatoria que le interesa participar y en la presente guía.

7.- Al finalizar la captura de información y la carga de documentos solicitados, dar clic en el botón "Finalizar registro", para concluir correctamente con su registro.

Una vez concluido el registro, la información y documentación integrada al SIRSI, no podrá ser modificada.

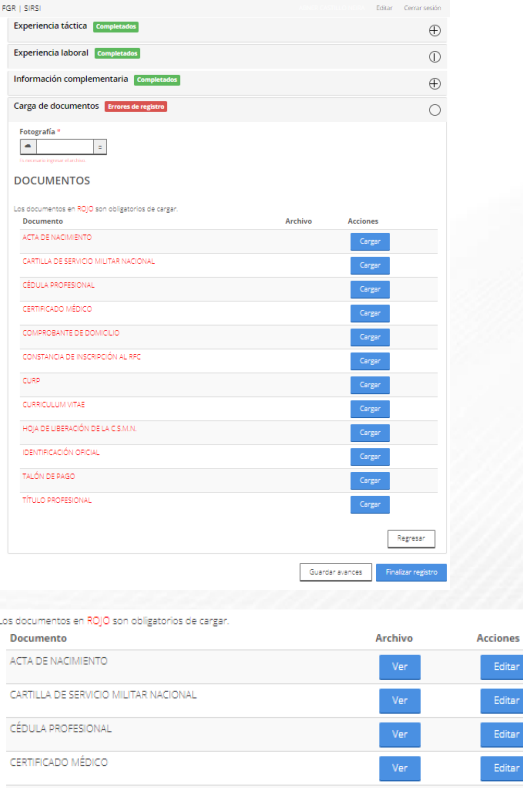

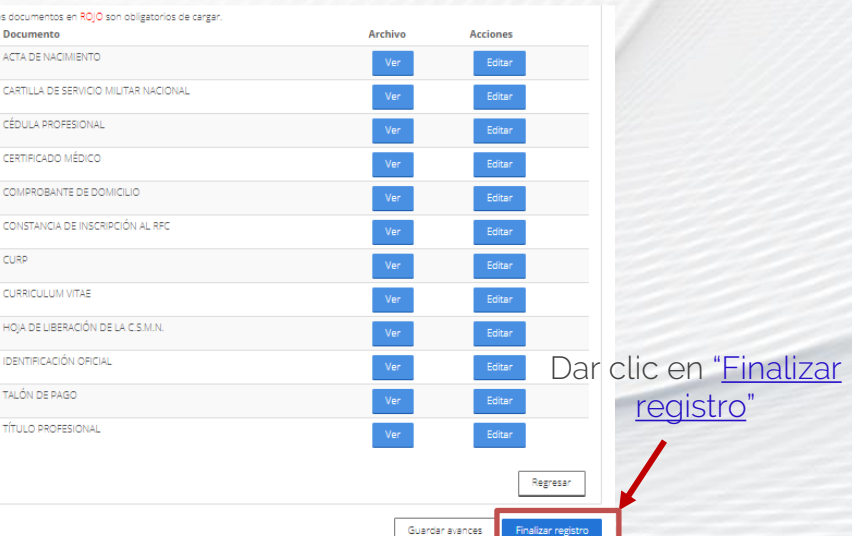

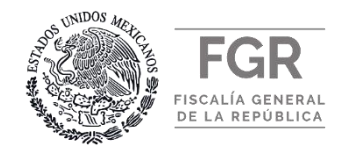

- 8.- Al dar clic en el botón "Finalizar registro", deberá confirmar el registro de la convocatoria en la que esta aplicando. Si está seguro de que la información registrada es correcta, dar clic en el botón "Confirmar", de lo contrario dar clic en el botón "Cancelar" y regresará a la pantalla anterior.
- 9.- Al dar clic en el botón "Confirmar" en el punto anterior; se mostrará en pantalla la finalización de registro, dar clic en el botón "Aplicar", para finalizar su Registro.

Una vez concluido el registro, la información y documentación integrada al SIRSI, no podrá ser modificada.

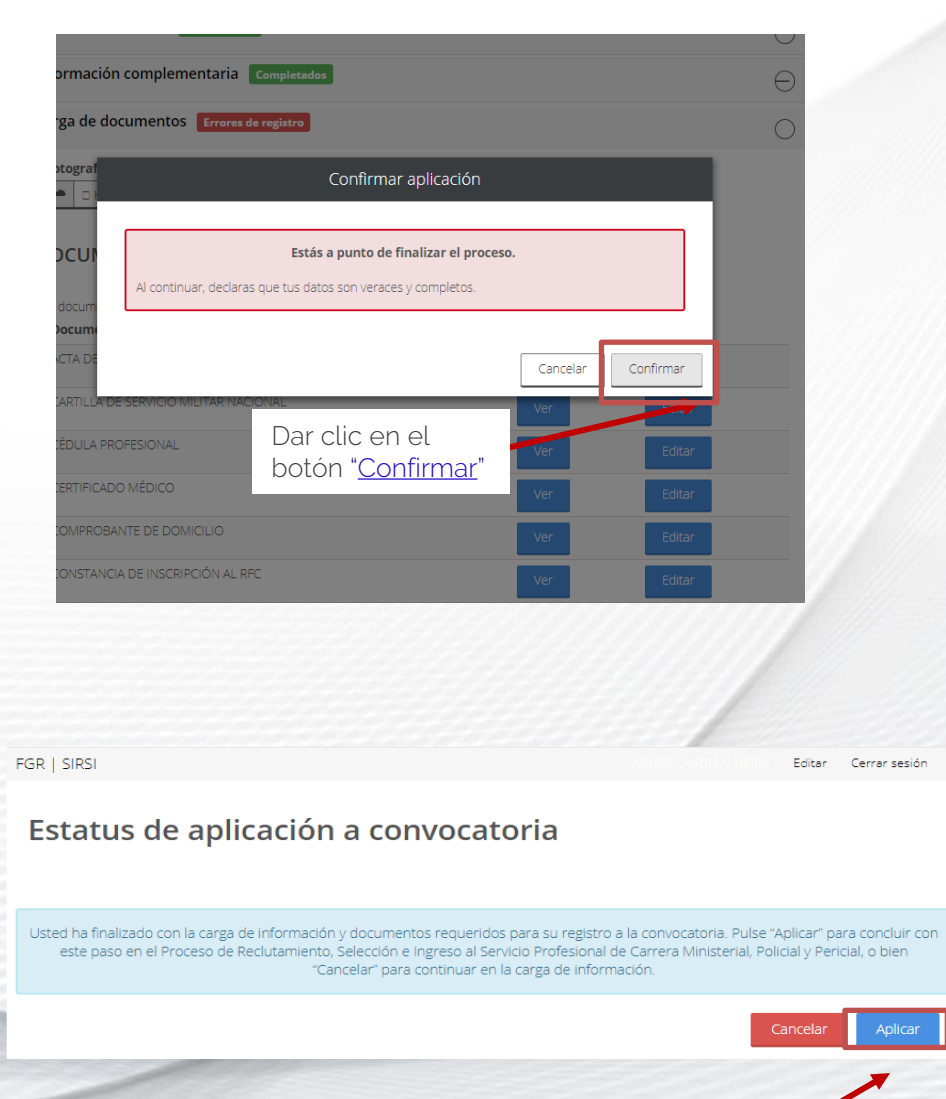

Dar clic en el botón "Aplica

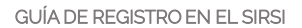

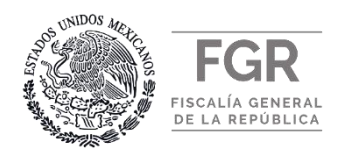

10.- Al concluir el registro deberá imprimir el Acuse de Registro, el cual será el comprobante que acredita su registro en la convocatoria. Además, el SIRSI enviará automáticamente una notificación al correo electrónico registrado.